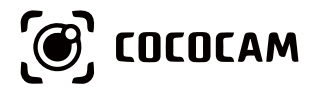

# **Wire-Free Rechargeable Security Battery Camera**

User Guide

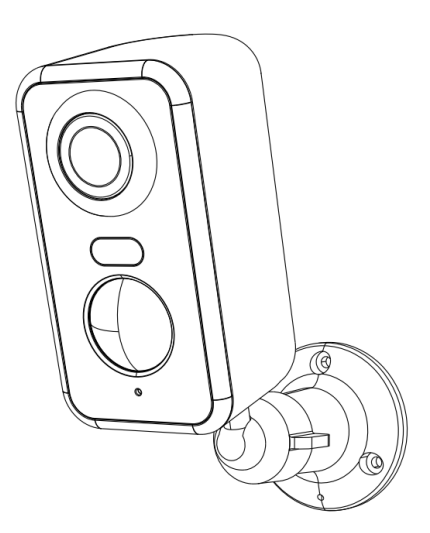

E-mail: service@cococamtech.com Website: www.cococamtech.com

CC-C1 SCSMS-20240409

# **Contents**

## Claim Your Lifetime Warranty

Thank you for choosing COCOCAM products.

We are committed to providing the best service to all our customer. If anything has happened to your product, please contact us for a lifetime warranty.

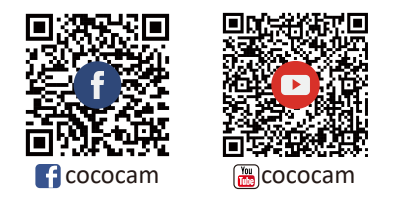

E-mail: service@cococamtech.com Website: www.cococamtech.com

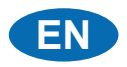

# **Contents**

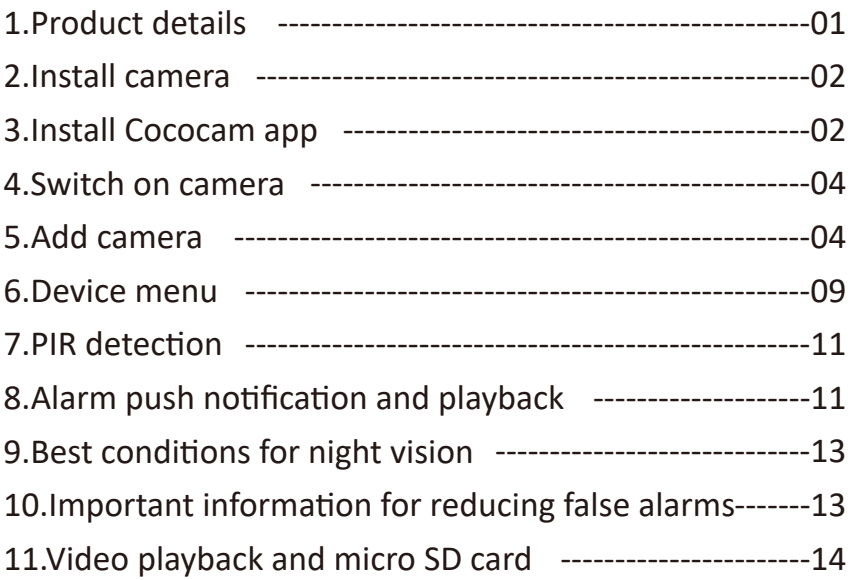

## 1. Product details

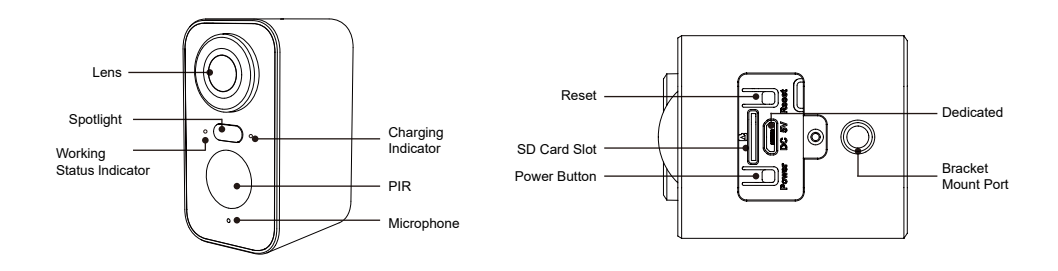

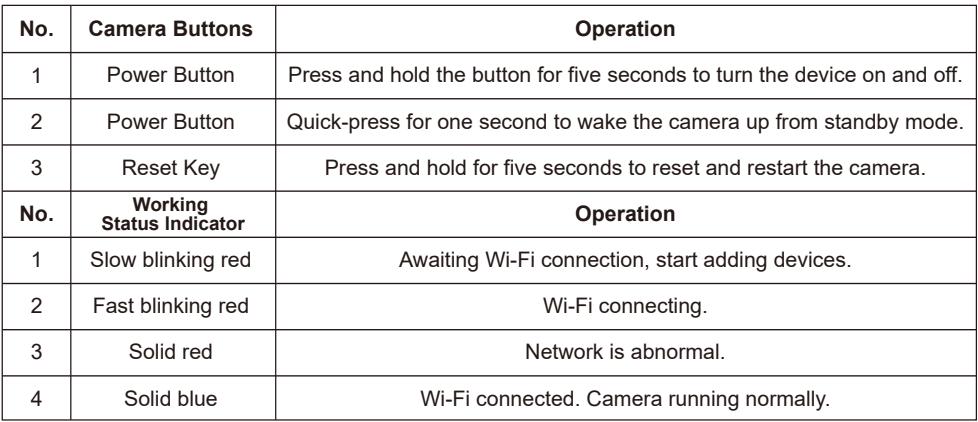

### 2. Install camera

Please fix the bracket, then install the camera.

- 1. lf it is a wooden wall, you can use the nails provided with the product to fix the bracket to the wall.
- 2. lf it is cement wall or ceramic tile wall, please use an electric drill to drill a hole in the wall and then install the bracket with the expansion screw provided with the product.
- 3. Rotate the button counterclockwise to instantly remove the camera.

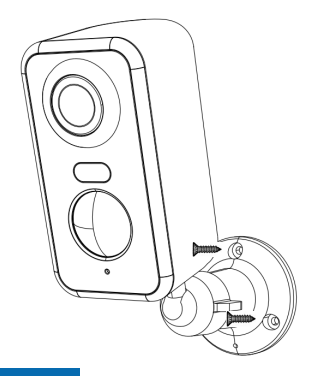

### 3. Install Cococam app

Search "Cococam" in the app store or on GooglePlay or scan the QR code to download and install the app on your phone.

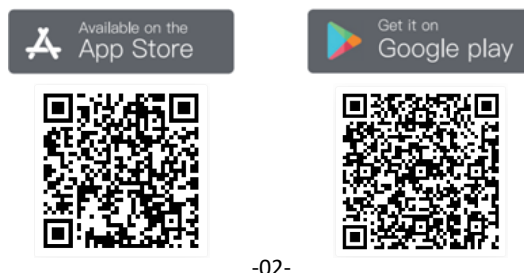

**NOTE**: Please turn on two permissions below when you use this app for the first time.

- 1. Allow Cococam access to mobile cellular data and wireless LAN, or you will be unable to add the camera.
- 2. Allow Cococam to receive push messages, or the phone will not receive notifications when motion is detection or the audible alarm is triggered.

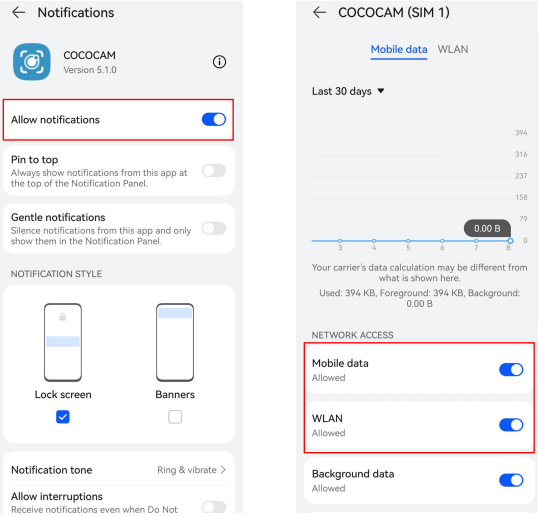

#### **3.1 Register account:**

New users need to register by e-mail. Click "Register" and follow the steps to complete registration and log in.

#### **3.2 Help and feedback**:

For product issues or questions, please email service@cococamtech.com with your product model number. We will reply to you within 24 hours.

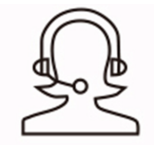

Help & Feedback

#### 4. Switch on camera

Press the power button for five seconds to turn the camera on. lf it does not power on, please plug in the DC5V 1A/2A power adapter and charge the camera for 15 minutes before trying again. The camera is on when the indicator light below the lens is flashing slowly.

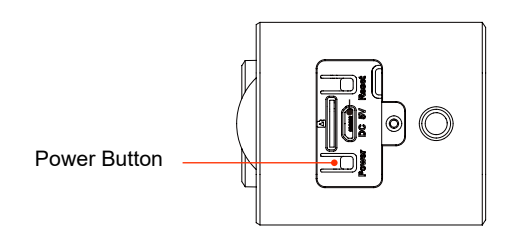

#### 5. Add camera

Before Using:

1. If using sd card Before power-on,please insert the Micro- sD card (2-128GB). If the Micro - SD card is inserted afterpower-on, detection may fail and the product will need tobe powered on again.

2. In WiFi connection, make the product and your mobilephone 1ft to 3ft (30cm to 100cm) from the router.

3. Before adding the camera, please turn on the Bluetooth permission and positioning permission of the APP, then turn on the Bluetooth of the phone and start preparing to connect the camera.

(Note: Failure to open the APP will cause the camera connection to fail).

You can scan the QR code below or visit the link to watch the added video

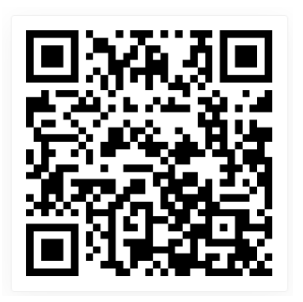

1.Through Bluetooth 2.Through scan QR codes

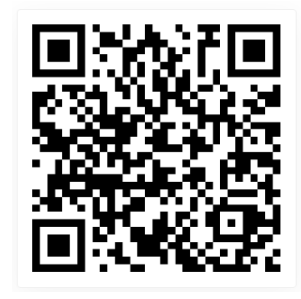

**https://youtu.be/4Aq7Q8Zkf-Y https://youtu.be/Q1WP94YRzQQ**

Product adding method 1: Through Bluetooth

① Press and hold the camera power button and wait for the camera LED working indicator to flash red.

② Click "+" at upper right of home page of the APP to add the product.

On the product adding page, a list of the nearby cameras that can be connected through Bluetoothwill appear automatically.

③ Select the camera, search for the nearby 2.4G band wifi that needs to be connected, enter the wifi password and wait for the camera to automatically connect to wifi, and then complete adding the camera.

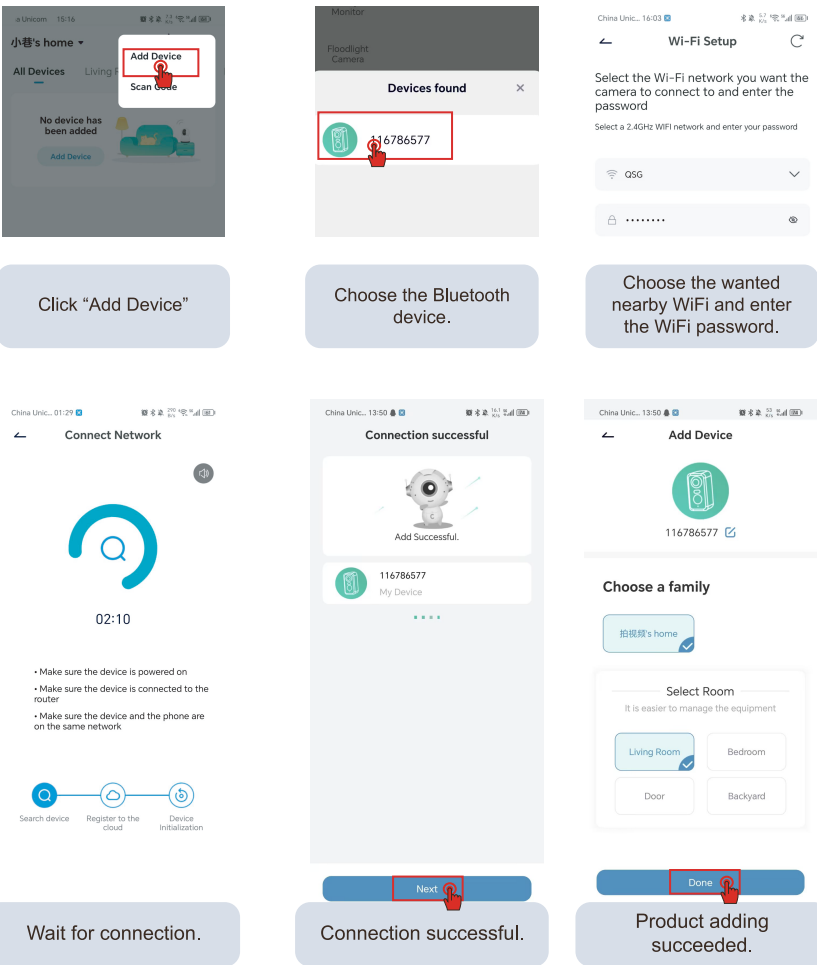

-06-

Product adding method 2:Through scan QR codes

1. Click the "+" sign in the upper right corner of the homepage to select Add Device, turn on the Bluetooth of your phone and select "Battery Camera"

2. According to the APP prompts, press and hold the camera power button to start the camera, then press and hold the reset button to reset the camera, and wait for the red indicator light to flash.

3. Select the 2.4Gwifi near the camera, enter the password and show the QR code on your phone to the camera to scan

4. When you hear the "bugu" sound, it means the camera scan is successful. Wait for the camera to automatically connect and complete the camera addition.

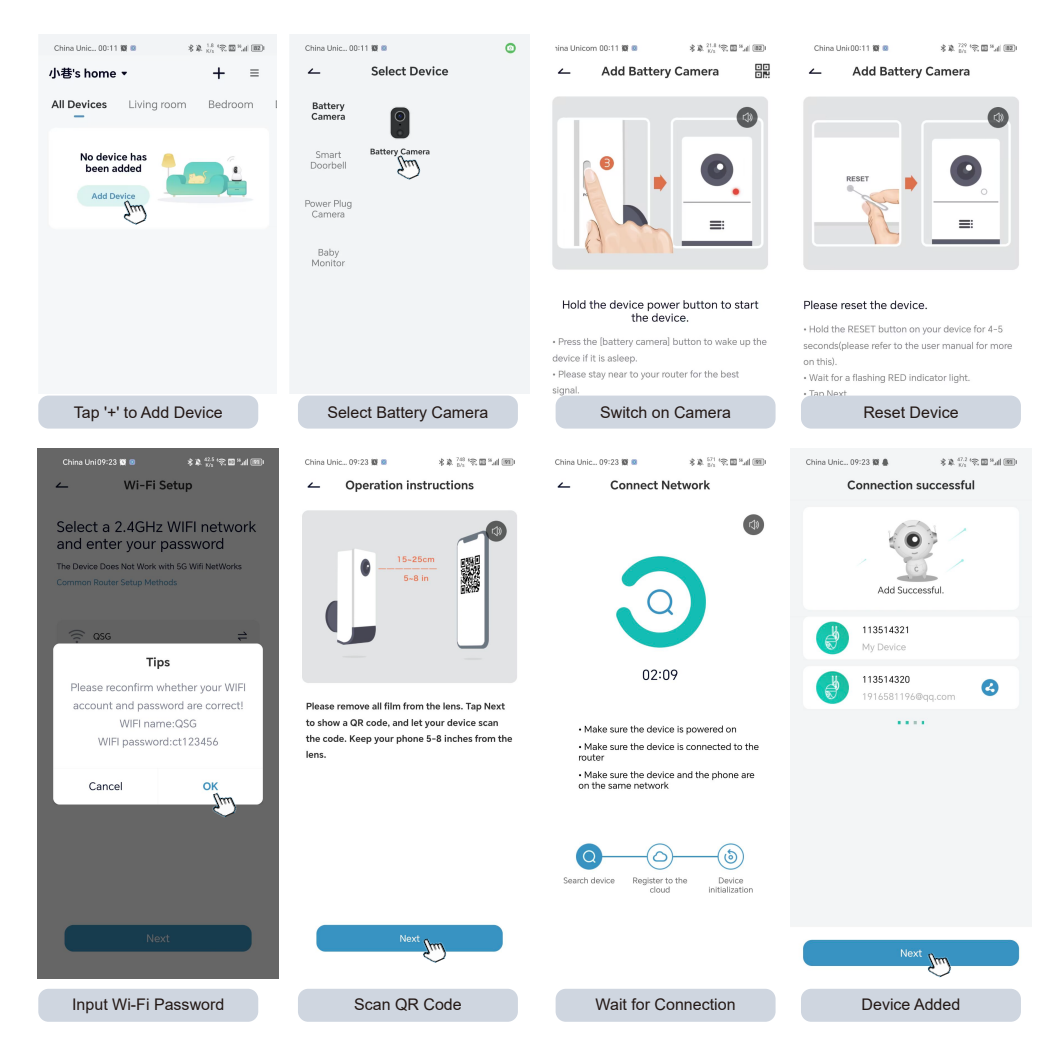

-08-

### 6. Device menu

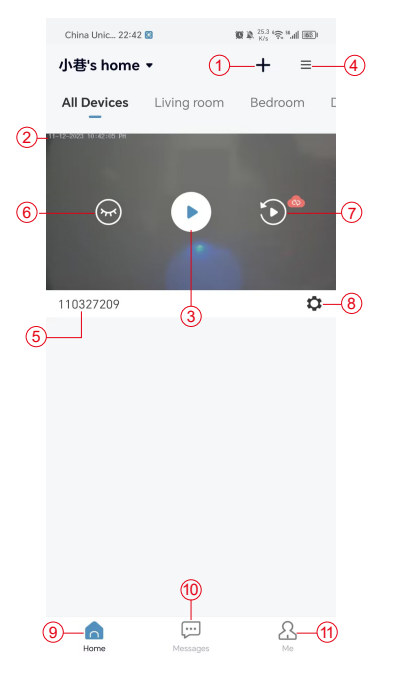

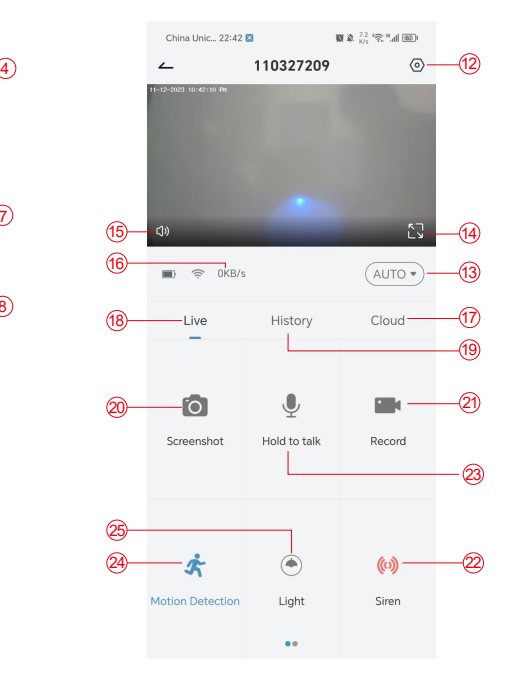

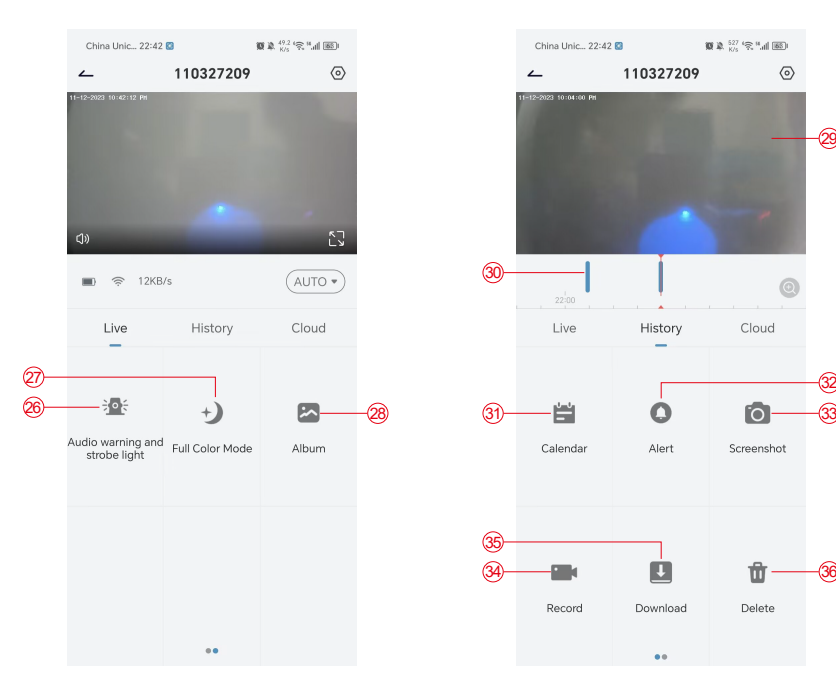

- 1. Add camera
- 2. Camera time
- 3. Real-time view
- 4. Multi-screen
- 5. Camera name
- 6. Open & hide view
- 7. Replay
- 8. Settings menu
- 9. My device list
- 10. Messages
- 11. My profile
- 12. Camera settings
- 13. SD and HD options
- 14. Full screen option
- 15. Speaker
- 16. Bit rate
- 17. Cloud playback
- 18. Preview
- 19. Local play
- 20. Screenshot button
- 21. Record
- 22. Alarm switch
- 23. Intercom option, long press to talk
- 24. Motion detection
- 25. White light switch
- 26. Audible and visual alarm

29

 $\sqrt{6}$ 

Cloud

fo<sub>1</sub>

Screenshot

Ŵ

Delete

33

36

- 27. Full-color mode
- 28. Photo album
- 29. Video replay
- 30. Playback alarm records
- 31. Alarm date selection
- 32. Alarm points selection
- 33. Screenshots
- 34. Video record
- 35. Download videos
- 36. Delete the day's videos

#### 7. PIR detection

PIR Sensor Detection Range

PIR "Alarm Setting" is on by default and the default sensitivity is high but it is adjustable: "Device"-"Settings"-"Alarm Setting". The detection distance is 10 meters(32ft).

**\*NOTE**: Higher sensitivity offers longer detecting distances, but it will lead to more false alarms.

#### 8. Alarm push notification and playback

The battery camera with PIR sensor is not designed for 24/7 hours recording, but with send notifications to the app and save video to the micro SD card or cloud server (for an additional fee) when the PIR sensor detects human body motions. You can watch the videos from wherever you are via the Cococam app.

When the PIR sensor is triggered, the camera and its system will activate.

- 1. There will be an alarm sound in the app. Please allow notifications from the Cococam app in mobile settings and turn on your mobile volume
- 2. Alarm snapshots and video recordings on micro SD card/cloud storage. Ensure the micro SD card is inserted.

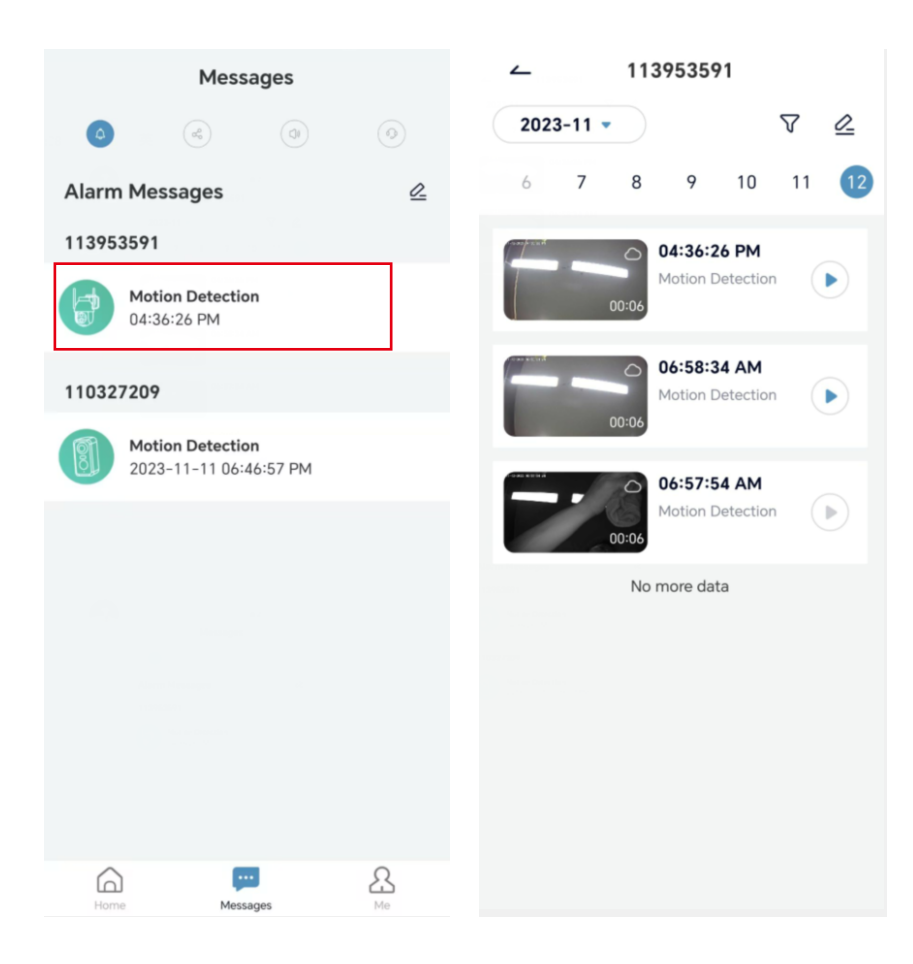

#### 9. Best conditions for night vision

Within three meters of the lens will cause infrared rays to concentrate on it and illuminated and the night vision will not work. No matter where the camera is installed, make sure there are no obstacles within three meters of the lens.

#### 10. Important information for reducing false alarms

10.1To reduce false alarms, please:

- Do not install the camera in a place where there are bright objects or light is directed, including sunshine, bright lamps, etc.
- Please do not place the camera in a place where vehicles and people often come and go.
- Keep the camera away from the outlets of air conditioning vents, humidifiers, heat transfer openings, etc.
- Do not point the camera towards mirrors or glass.
- Keep the camera at least one meter away from wireless devices to avoid interference.

#### 10.2 Surveillance area coverage

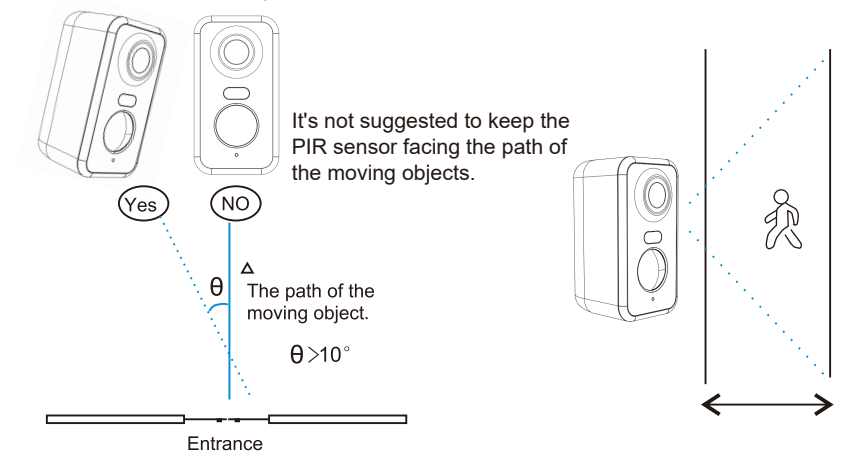

When installing the camera, the PIR sensor should not be vertically aligned with moving objects, as it may not detect movement. lt is recommended that the camera be tilted at more than 10 degrees to capture all motion.

#### 11. Video playback and micro SD card

Video recordings are stored in the micro SD card (not included) or on the cloud.

- 11.1 Only support 2-128GB
- 11.2 To ensure a steady recognition rate and micro SD card life, we recommend a Class10 Speed Micro SD Card, Samsung, SanDisk, or Kinston Micro SD Card.
- 11.3 Check the micro SD card for damage and format it before inserting into the camera. The format must be FAT32 or EXFAT32.
- 11.4 After you insert the micro SD card into the camera, the memory volume will show in the Cococam app. This means the camera micro SD card is readable.
- 11.5 If the micro SD card is not readable, contact us for assistance.

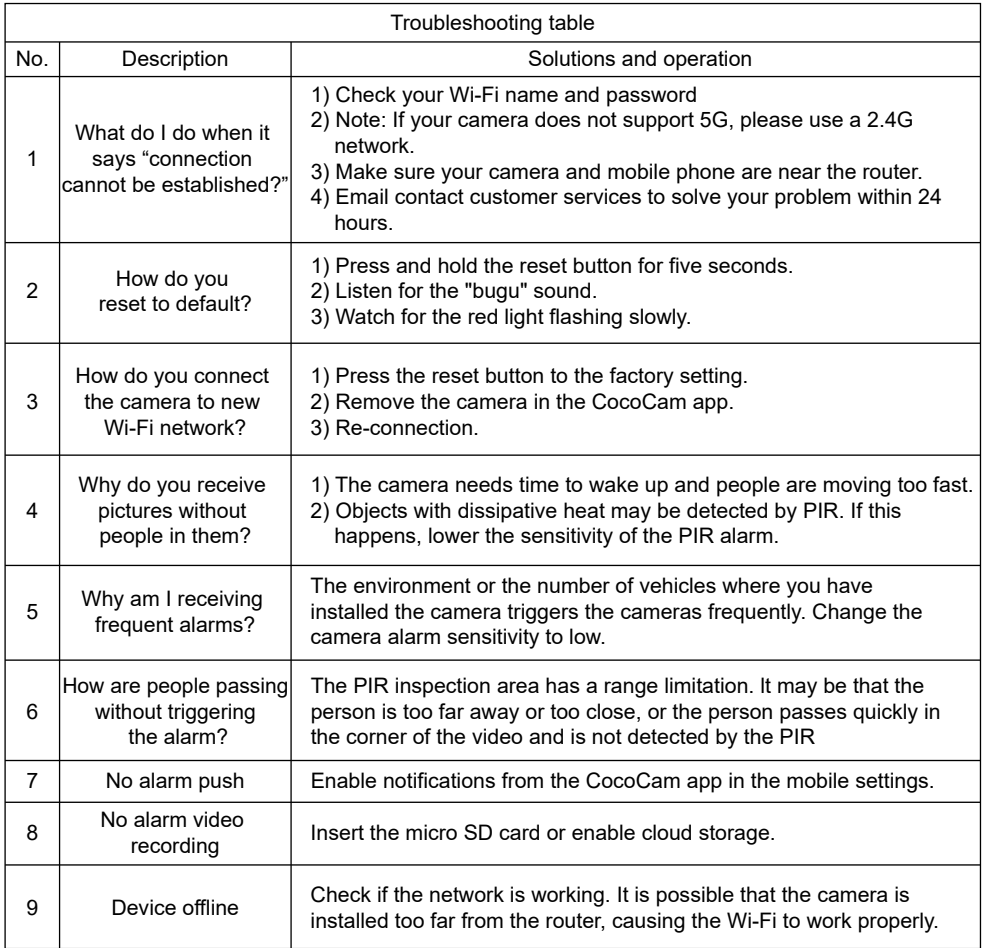

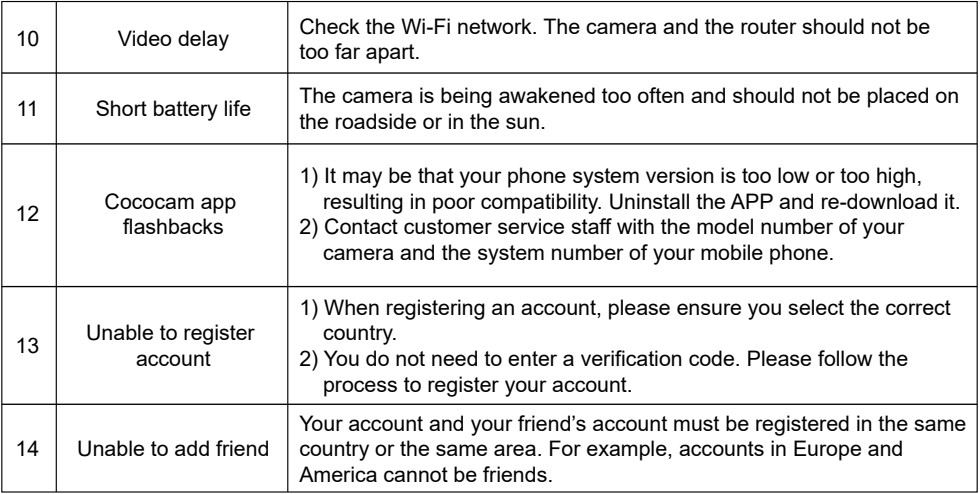